### **Configure Bluetooth Settings in Catalyst 1200 and 1300 Switches**

### **Objective**

The objective of this article is to configure Bluetooth settings on the Catalyst 1200 and 1300 switches.

### **Applicable Devices | Software Version**

**â—**Catalyst 1200 | 4.0.0.91 ( **� [Data Sheet](https://www.cisco.com/c/en/us/products/collateral/switches/catalyst-1200-series-switches/nb-06-cat1200-ser-data-sheet-cte-en.html)**) **â—**Catalyst 1300 | 4.0.0.91 ( **� [Data Sheet](https://www.cisco.com/c/en/us/products/collateral/switches/catalyst-1300-series-switches/nb-06-cat1300-ser-data-sheet-cte-en.html)**)

### **Introduction**

Are you looking for an affordable and easy to deploy switch for your small or medium-sized business? The Cisco Catalyst 1200 and 1300 switches fit the bill that also provide advanced switching capabilities, enhanced security, and can be easily managed using the Cisco Business Dashboard or the Cisco Business mobile App.

Check out the following pages for more information on the Catalyst 1200 and 1300 switches.

**â—[Why Upgrade to Cisco Catalyst 1200 or 1300 Series Switches Feature Comparison](https://www.cisco.com/c/en/us/products/collateral/switches/catalyst-1200-series-switches/nb-06-cat1200-1300-ser-upgrade-cte-en.html) � â—[Cisco Catalyst 1200 and 1300 Series Switches At-a-Glance](https://www.cisco.com/c/en/us/products/collateral/switches/catalyst-1200-series-switches/nb-06-cat1200-1300-ser-aag-cte-en.html) �**

The Bluetooth support on the Catalyst switches enables IP connectivity over Bluetooth to manage the switch. The Catalyst switches support Bluetooth through an add on USB Bluetooth dongle that can be plugged in to the USB port of the switch. This allows users to create a Personal Area Network (PAN) over the Bluetooth connection which then can be used to manage the switch using http, https, telnet or SSH.

List of supported dongles:

- **â—**BTD-400 Bluetooth 4.0 Adapter by Kinivo **�**
- **â**—Bluetooth 4.0 USB Adapter by Asus
- **â**—Bluetooth 4.0 USB Adapter by Insignia
- **â—**Philips 4.0 Bluetooth adapter **�**
- **â—**Lenovo LX1815 Bluetooth 5.0 USB adapter **�**
- **â—**Lenovo LX1812 Bluetooth 4.0 USB adapter **�**

### **Configure Bluetooth**

**Step 1**

Login to your Catalyst switch. In this example, a Catalyst 1200 switch is used.

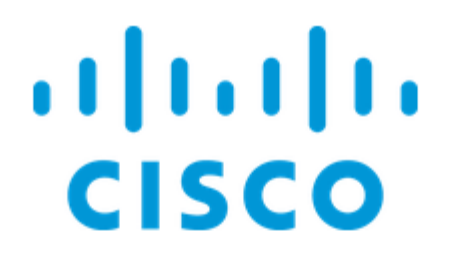

# Switch

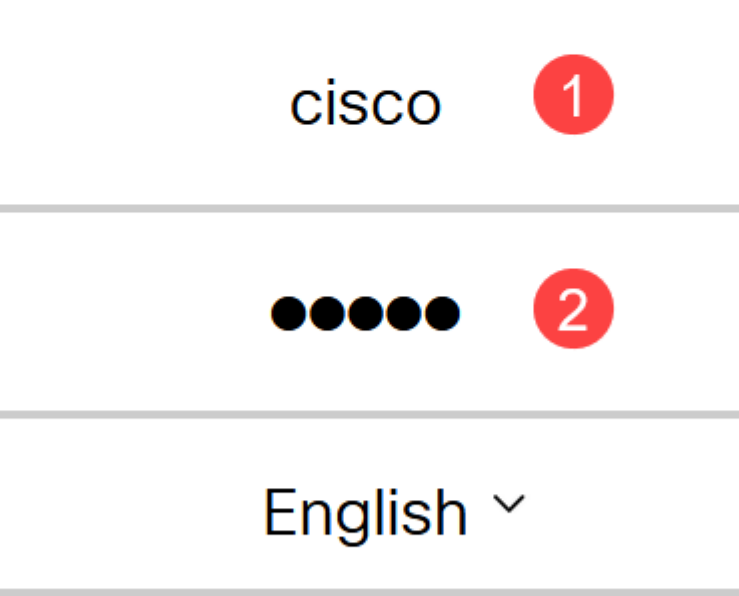

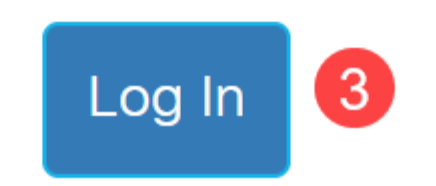

Select **Administration** > **Bluetooth Settings**.

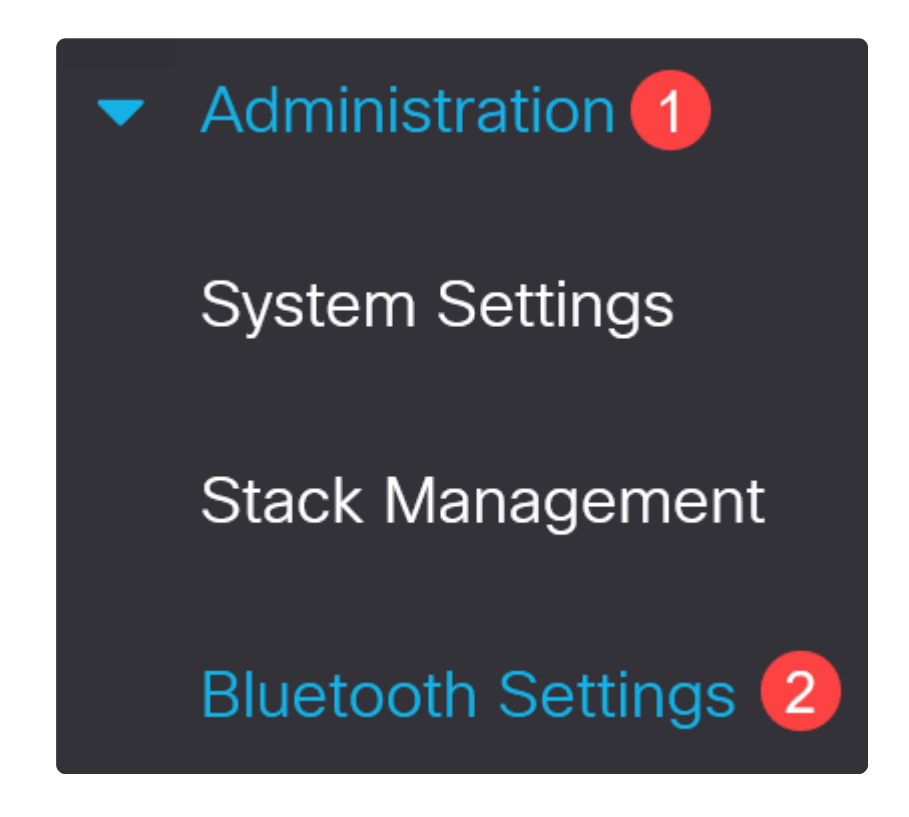

### **Step 3**

Check **Enable** to enable Bluetooth service on the switch.

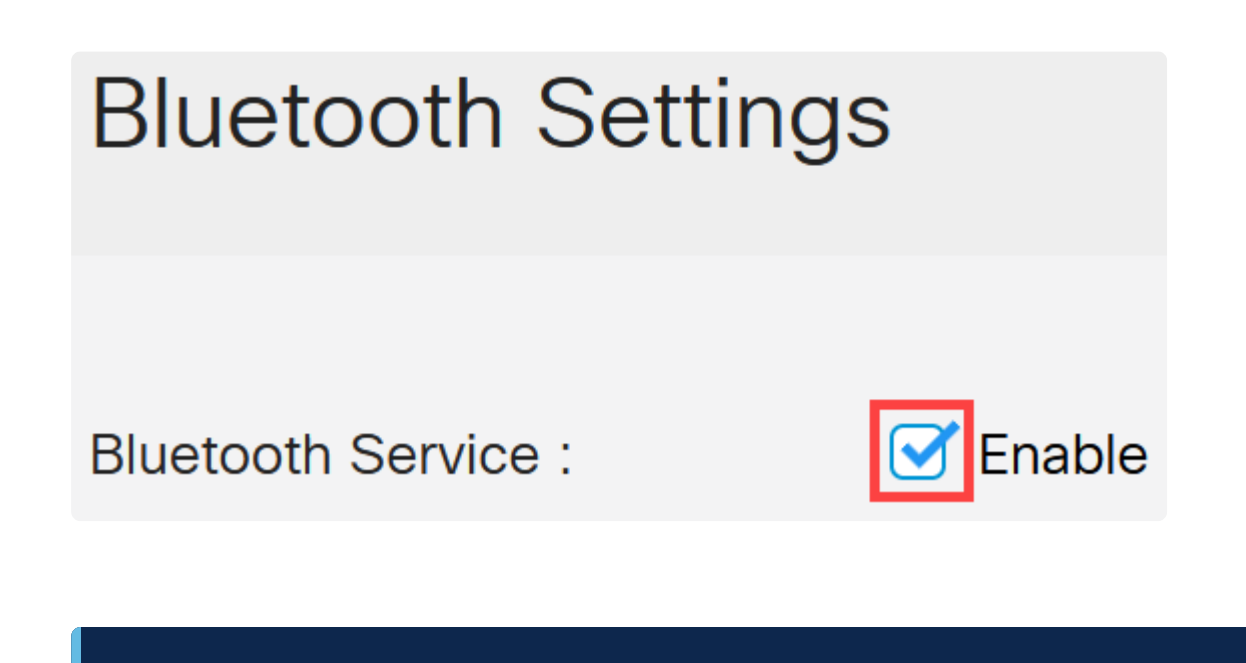

**Note:**

Bluetooth is enabled by default.

### **Step 4**

Select the PIN from the following options:

- **â—***Encrypted* **�** Enter an encrypted PIN
- **â—***Plaintext* **�** Enter a plaintext PIN (4 digits)

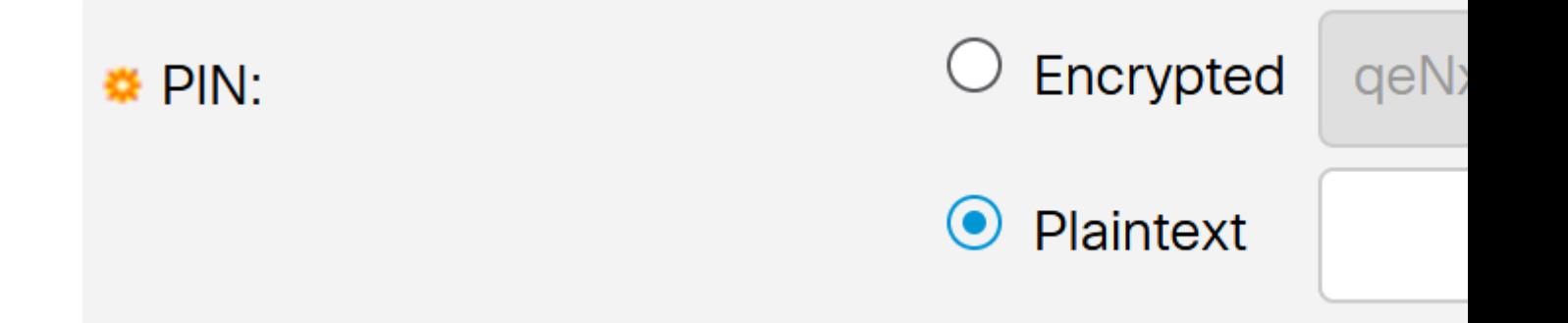

### **Note:**

The default PIN is 9999. As best practice, it is good to set up a new PIN when using this feature.

### **Step 5**

Configure the following fields:

- **â**-Bluetooth Device Name
- **â—**BT Interface Description **�**

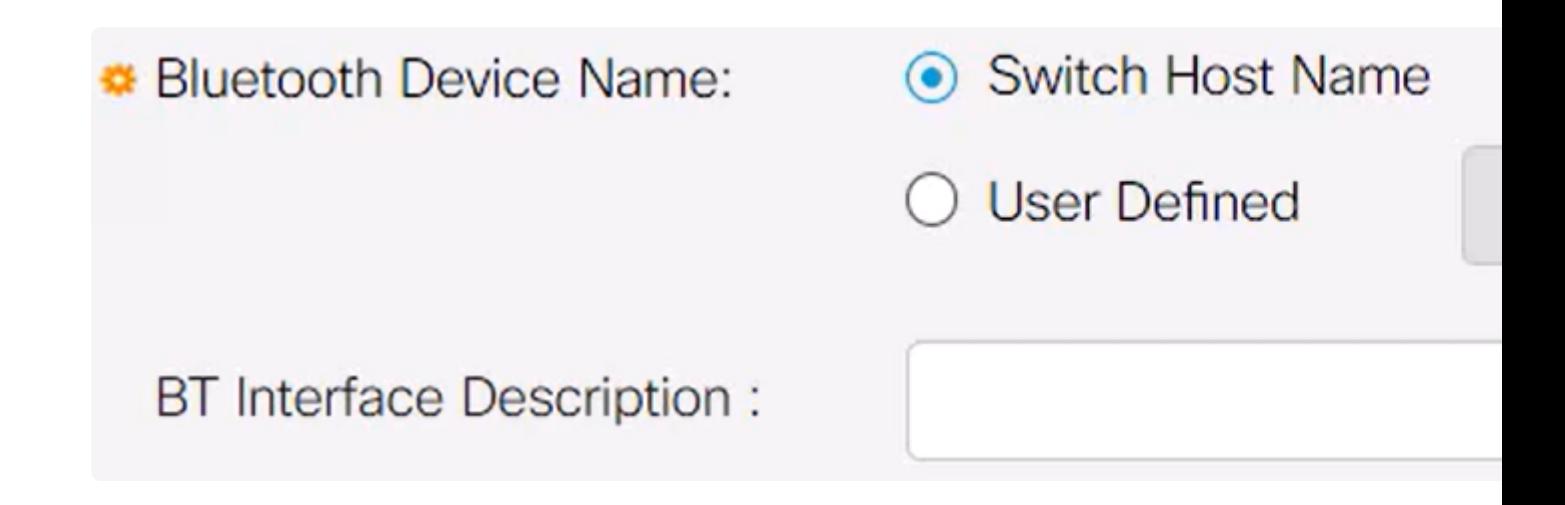

Plug-in a USB Bluetooth dongle into the USB-A port of the switch. A Syslog notification stating that a dongle has been inserted will appear.

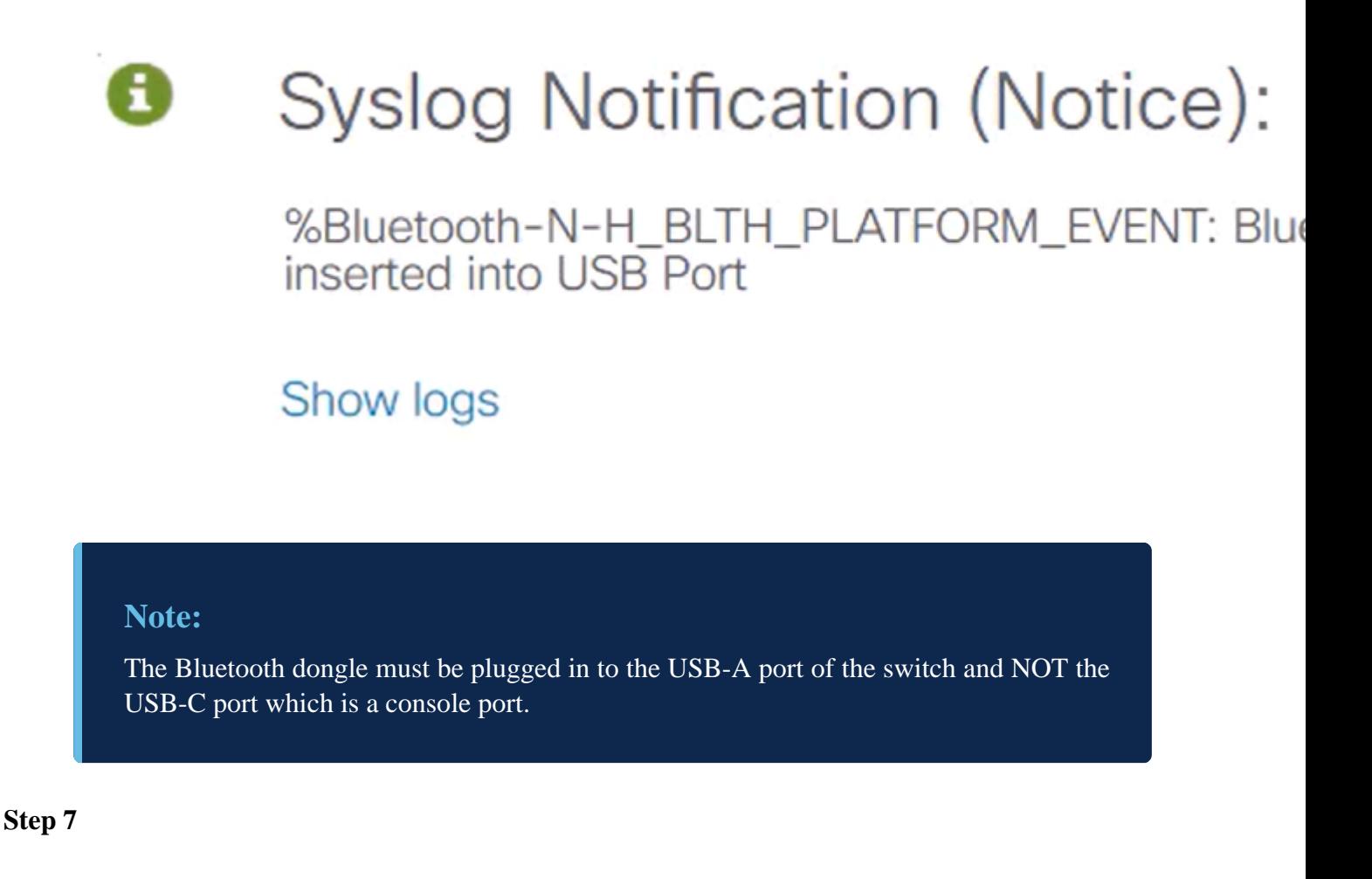

Refresh the page to see the changes in the Bluetooth settings.

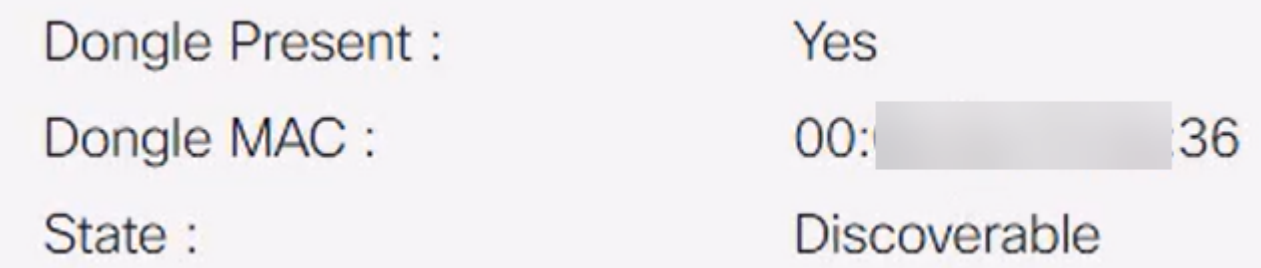

To set up a new pin, type the 4-digit pin in the box provided next to the *Plaintext* field. In this example, it is 4578.

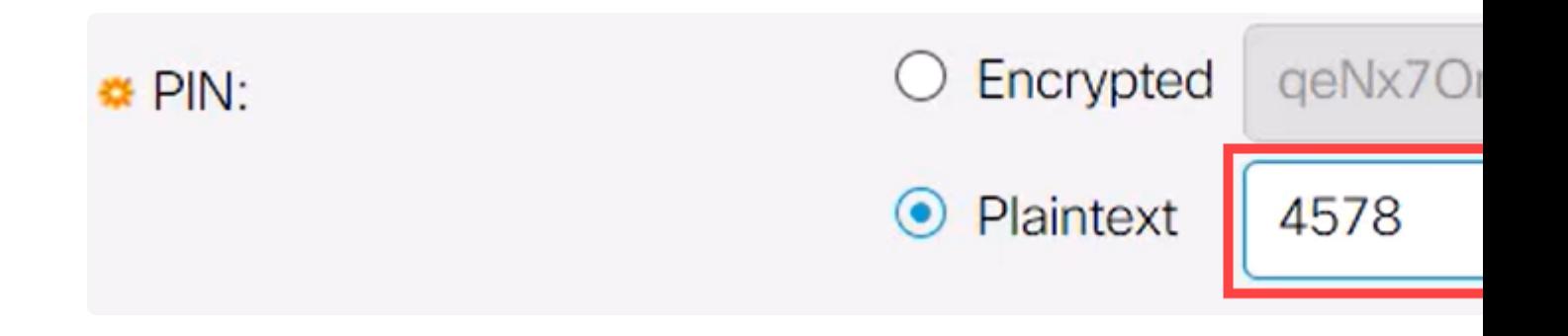

### **Note:**

It is best practice to set up a new pin as anyone who may be aware of the default pin can use it to connect to the switch and manage it without your knowledge.

#### **Step 9**

To set up a static IP address, under *BT IP Interface* select **User Defined**, enter the IP address in the box provided under *BT IP Address* and the *BT IP Mask*.

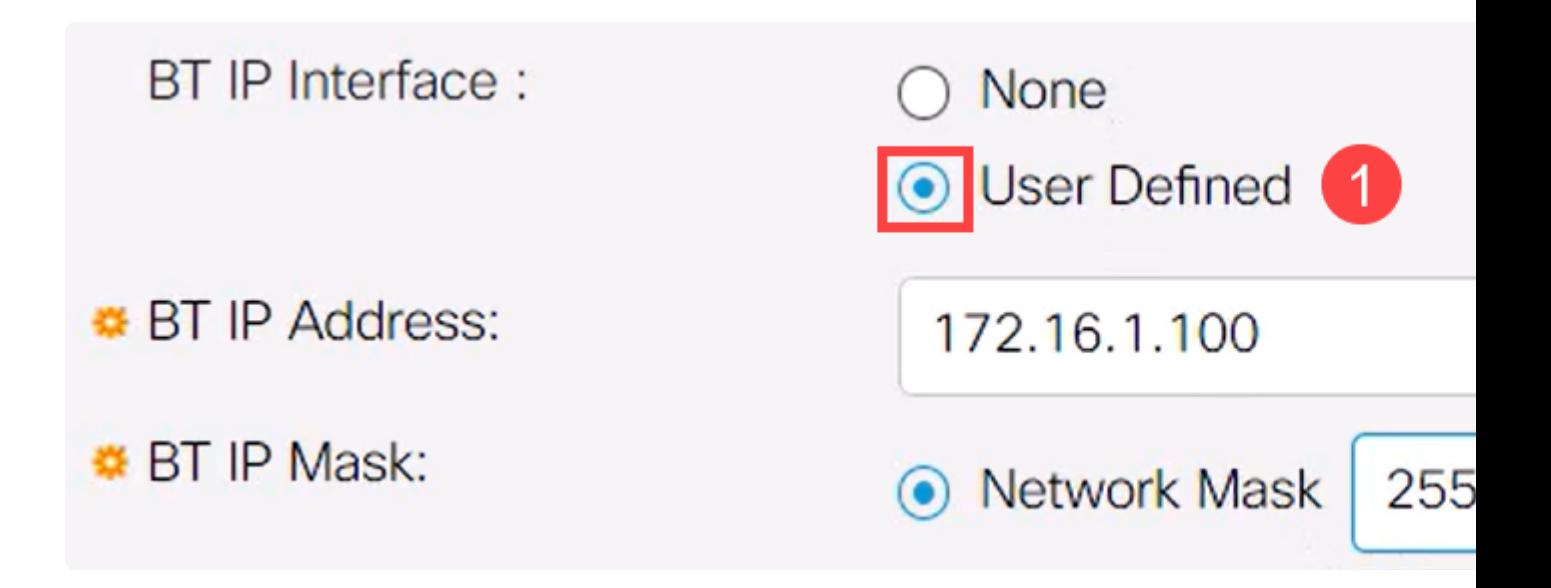

### **Note:**

The IP address must be on a subnet that is not in use by the switch.

#### **Step 10**

Click **Apply**.

# **Bluetooth Settings**

### **Client-side Configuration**

The following client systems can be used to manage a Catalyst 1200/1300 switch.

**â—**Windows 10 **� â—**Windows 11 **� â—**MacOS 11 (Big Sur) and older - MacOS 12 (Monterey) and 13 (Ventura) are not supported **�** due to removal of PAN functionality **â—**Android - Requires DHCP (cannot set static IP on client device) **� â—**iOS (iPad and iPhone) **�**

In this example, a Windows 10 PC is used.

#### **Step 1**

To establish the connection from the laptop that is running Windows 10, right click on Bluetooth icon on the taskbar and select **Join a Personal Area Network**.

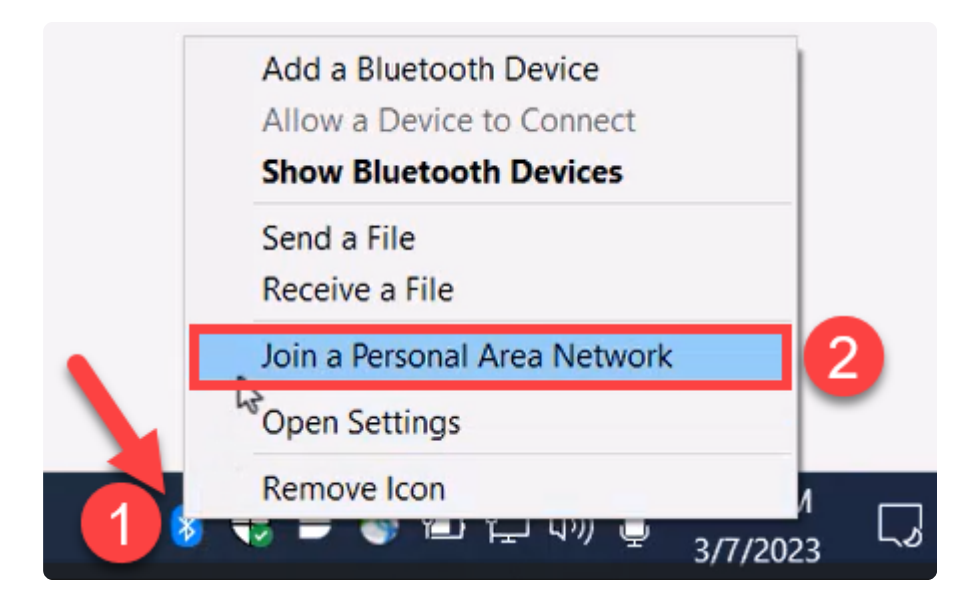

### **Step 2**

Click on **Add a device**. The Bluetooth adapter in the laptop will perform a scan of the local area for Bluetooth devices that it can detect.

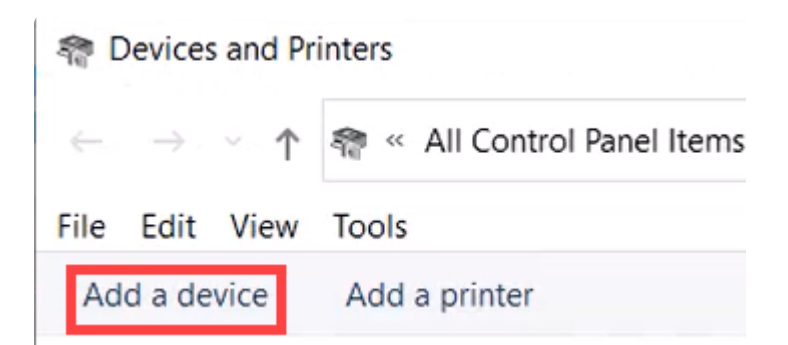

#### **Step 3**

Once the Catalyst switch that was configured in the previous section shows up, select the switch and click **Next** to continue.

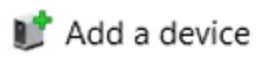

### Choose a device or printer to add to this PC

Select a device

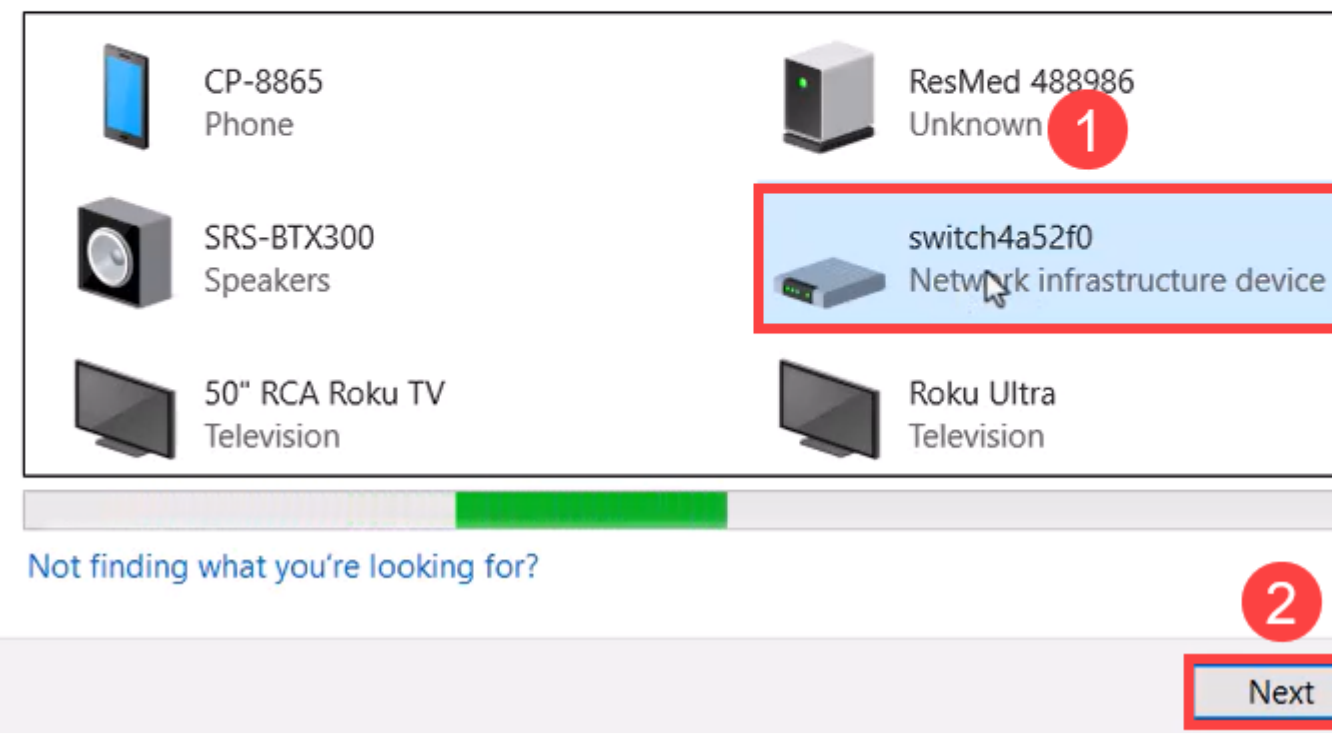

### **Step 4**

Enter the PIN and click **Next** once again.

### Enter the passcode for your network infrastructure device

You can find the passcode on your switch4a52f0 or in the info that came

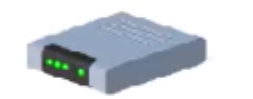

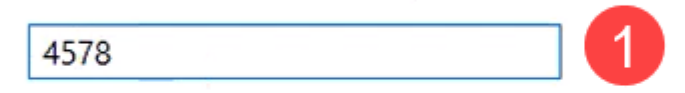

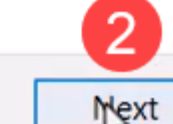

### **Step 5**

Open the network internet settings. Scroll down and click on **Change adapter options**. Here, you can see all the adapters and the Bluetooth network connection.

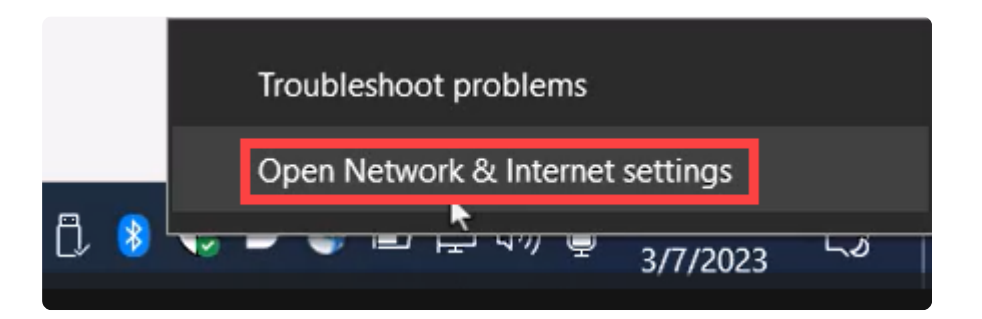

## Advanced network settings

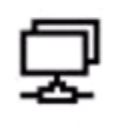

Change adapter options<br>View network adapters and change connection settings.

### **Step 6**

A static IP address needs to be assigned on the client side as well and it must be within the same subnet. Right click on Bluetooth Network Connection and go to **Properties**.

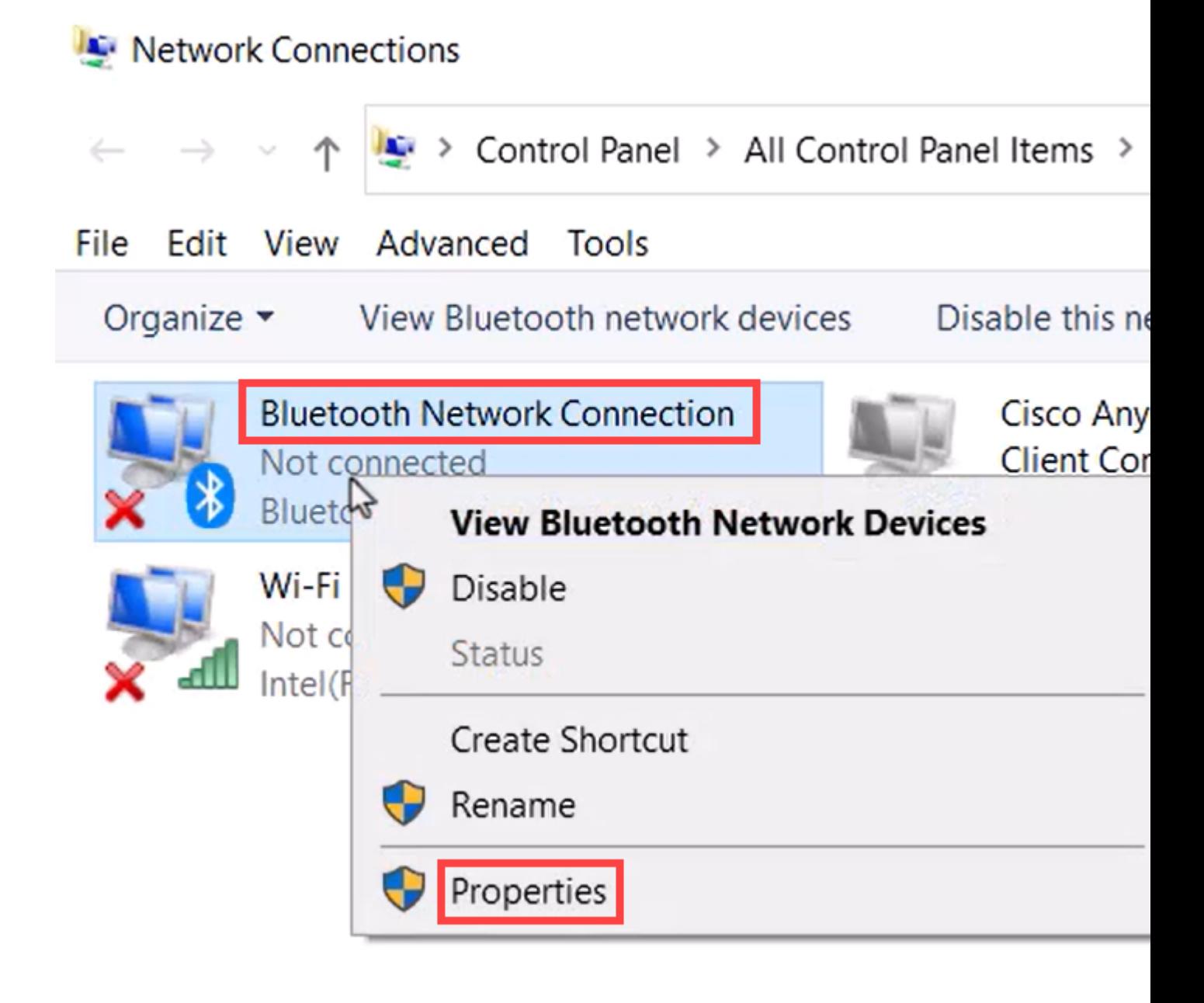

Go to Internet Protocol Version 4 (TCP/IPv4).

### **BI** Bluetooth Network Connection Properties

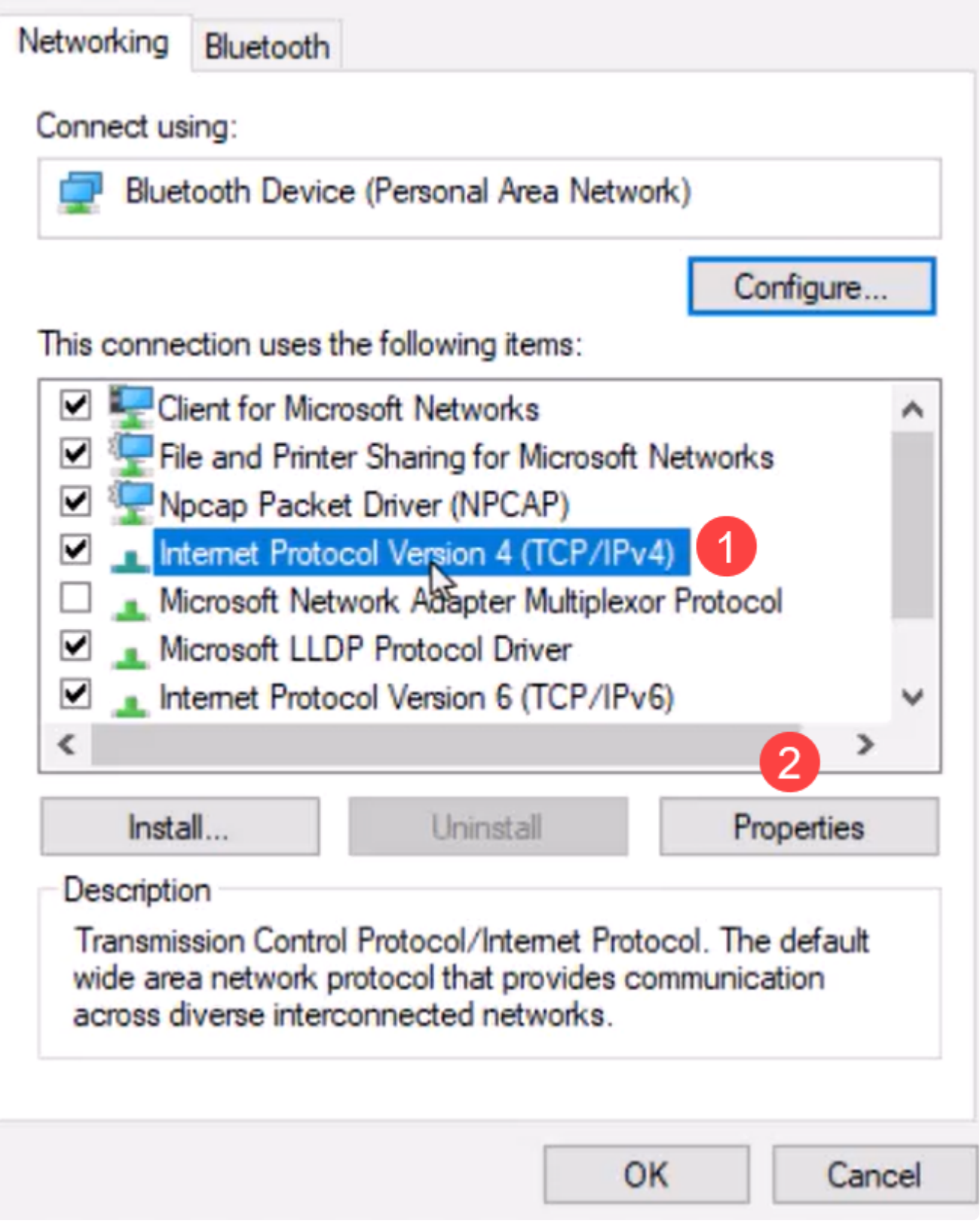

 $\times$ 

### **Step 8**

Type the IP address. For this example, it is **172.16.1.10**. Specify the subnet mask and click **OK**.

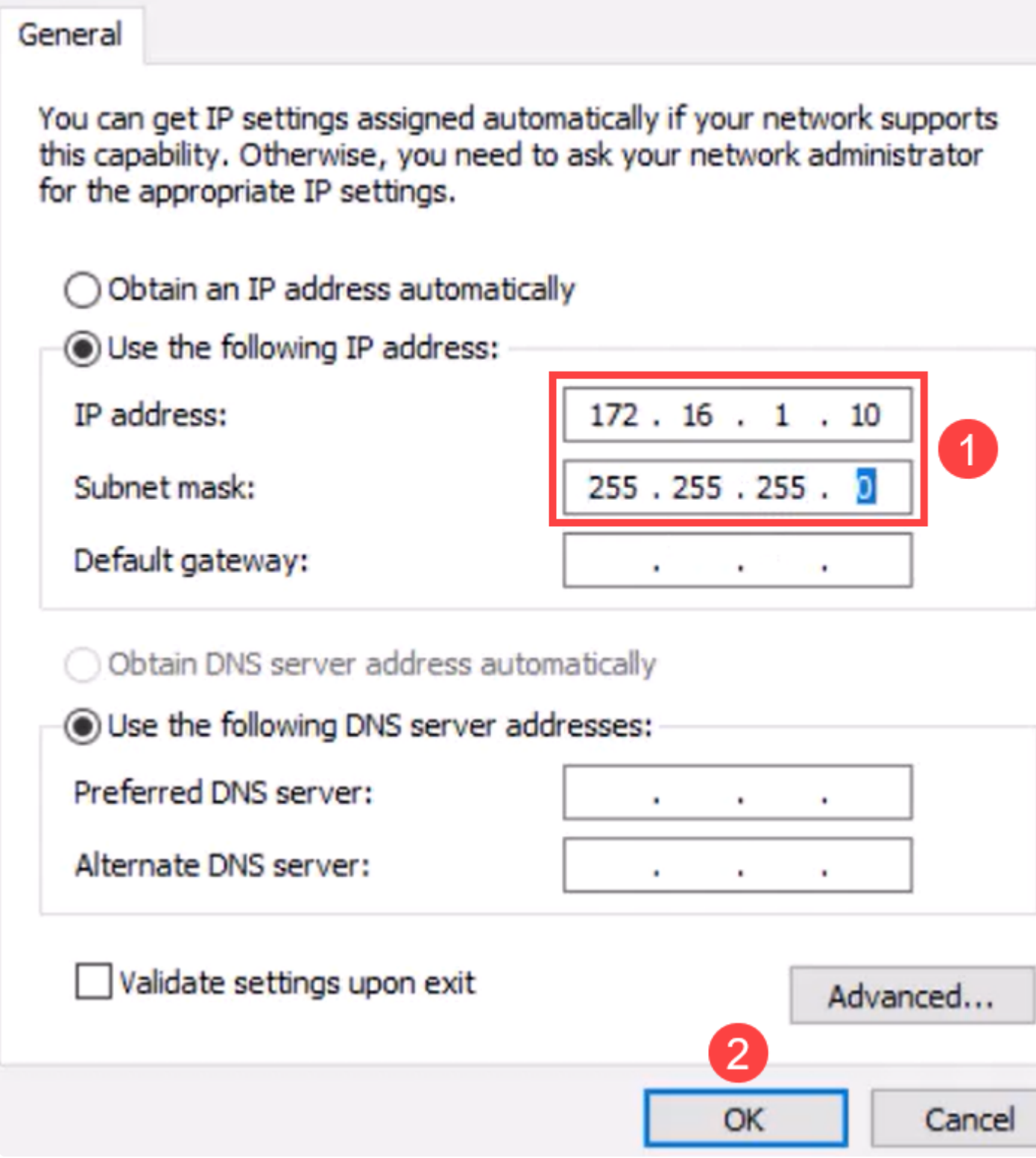

⟩

### **Step 9**

Go back to the *Devices and Printers* window and right click on your device. Connect using access point, and you $\hat{a} \in T^{M}$ ll now see the connection is successful.

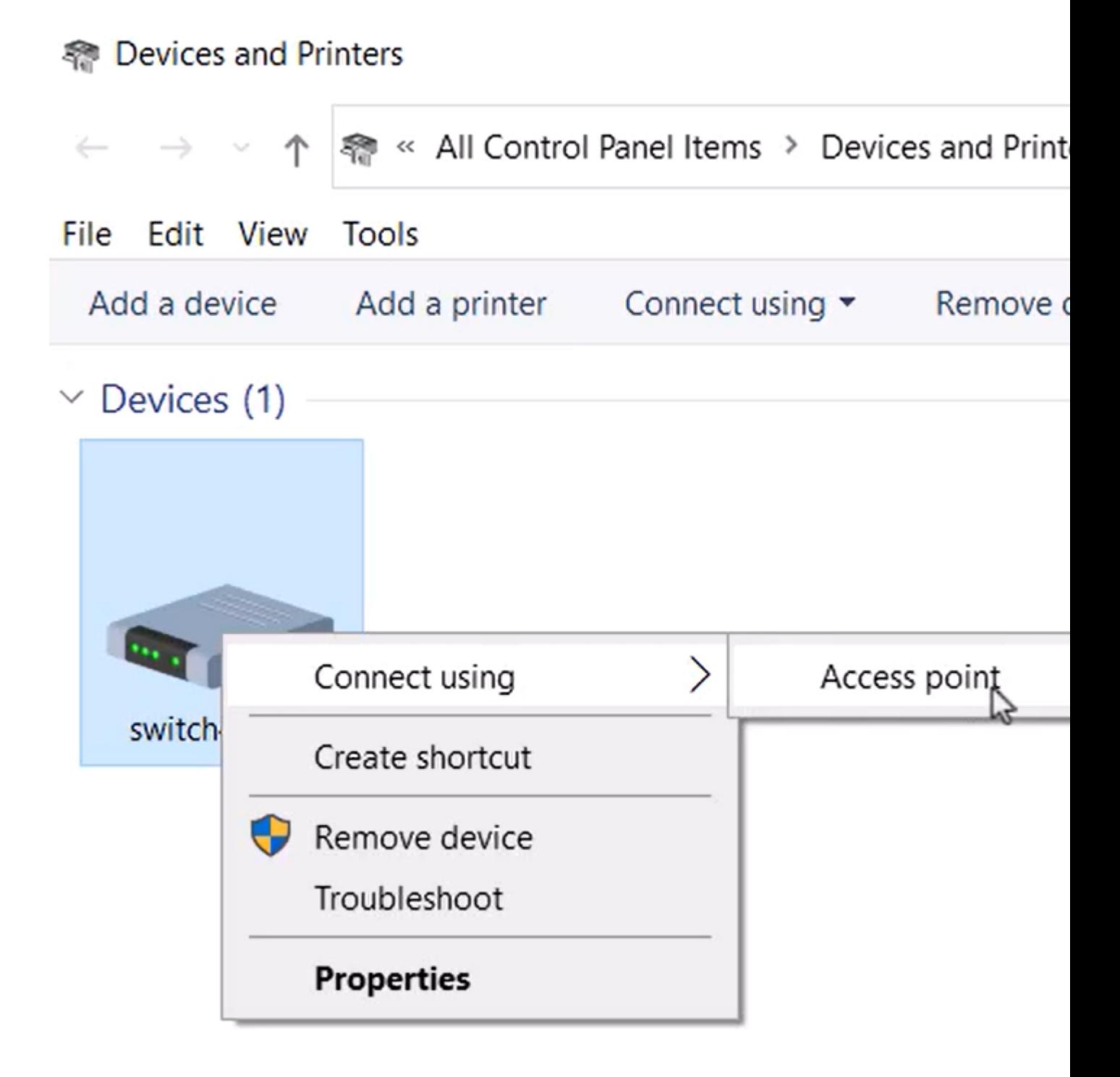

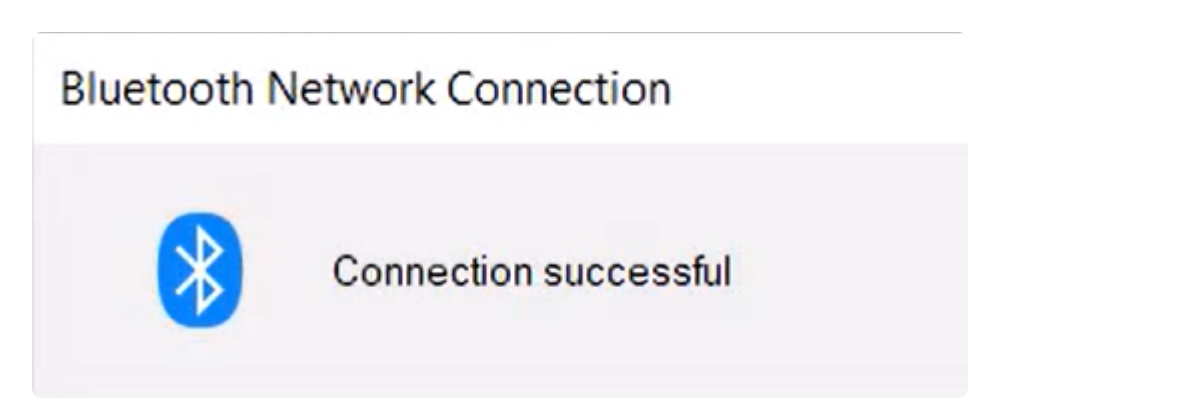

In the web UI of the switch, you can view the *Syslog Notification* stating the Bluetooth link is up.

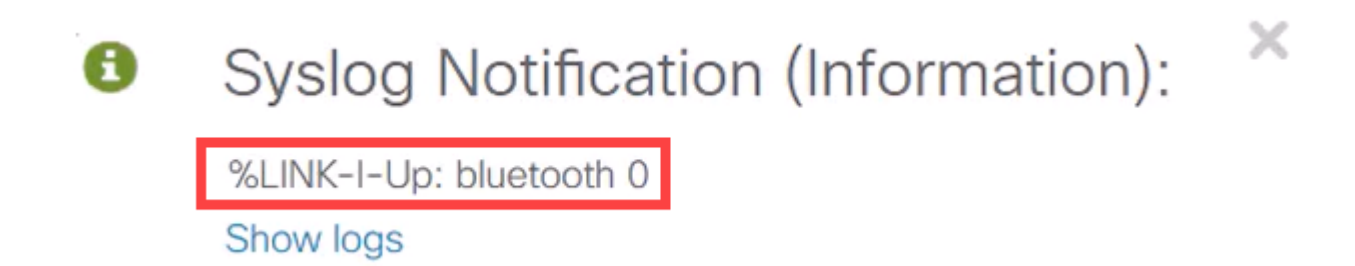

### **Step 11**

After refreshing the page, you can view the State as Connected and the Connected Device Name will be displayed. For this example, it is the host name of the laptop.

Dongle Present: Dongle MAC: State: **Connected Device Name:** 

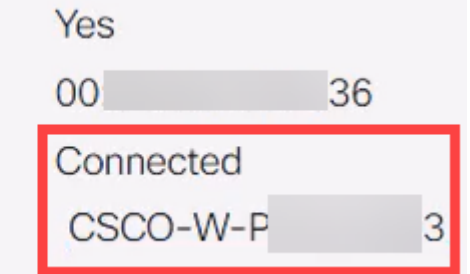

### **Step 12**

After establishing a connection, open a web browser and type the Bluetooth IP address. For this example, it is 172.16.1.100. The switch login screen will appear. Enter the **username**, **password**, and click **Log In**.

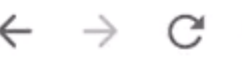

Alternatively, you can use PuTTY to manage the switch. To do that, open the Putty application, enter the same **IP address**, and click **Open**.

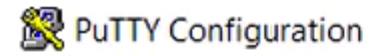

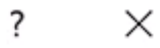

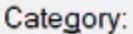

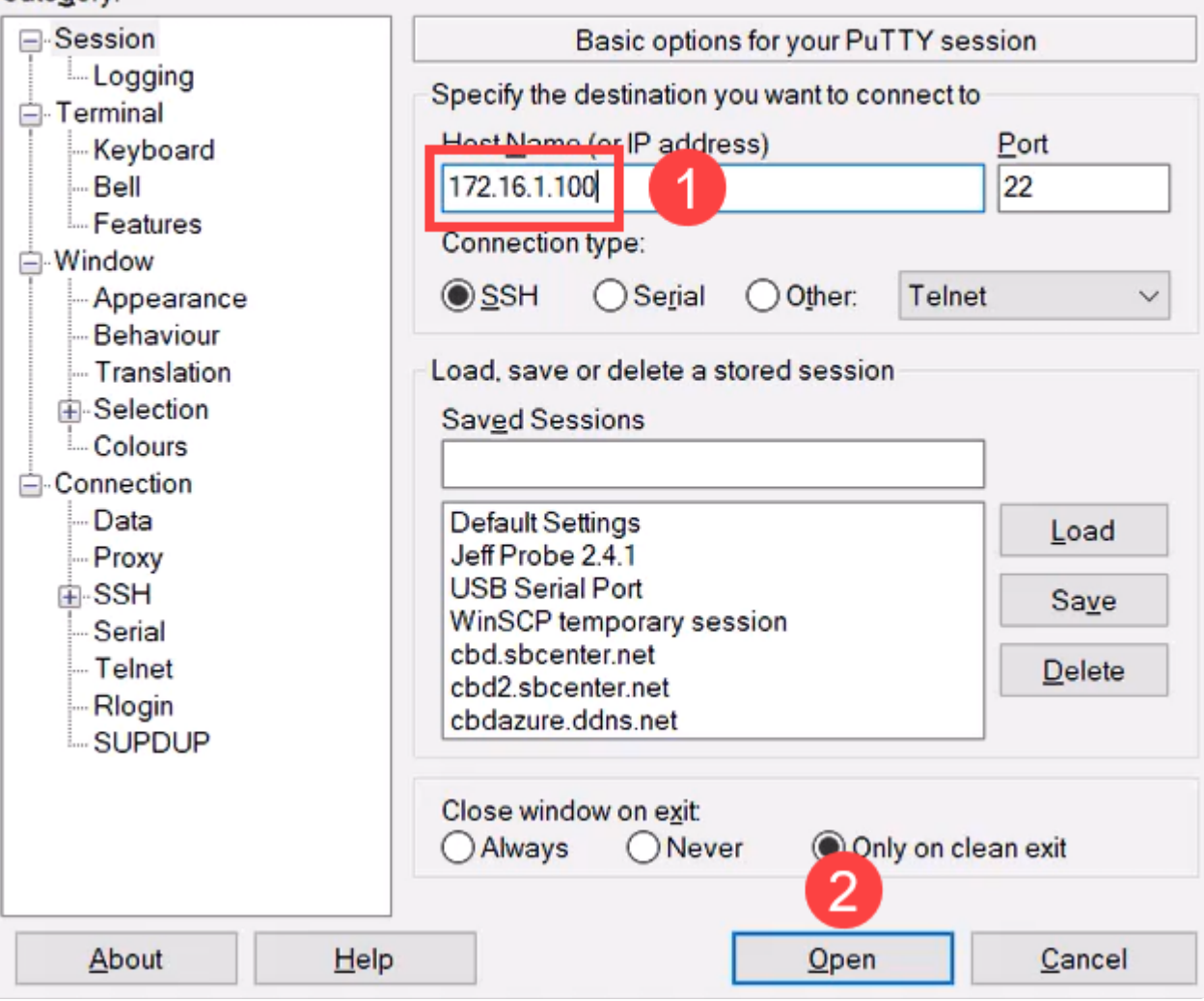

**Accept** the key.

#### **PuTTY Security Alert**

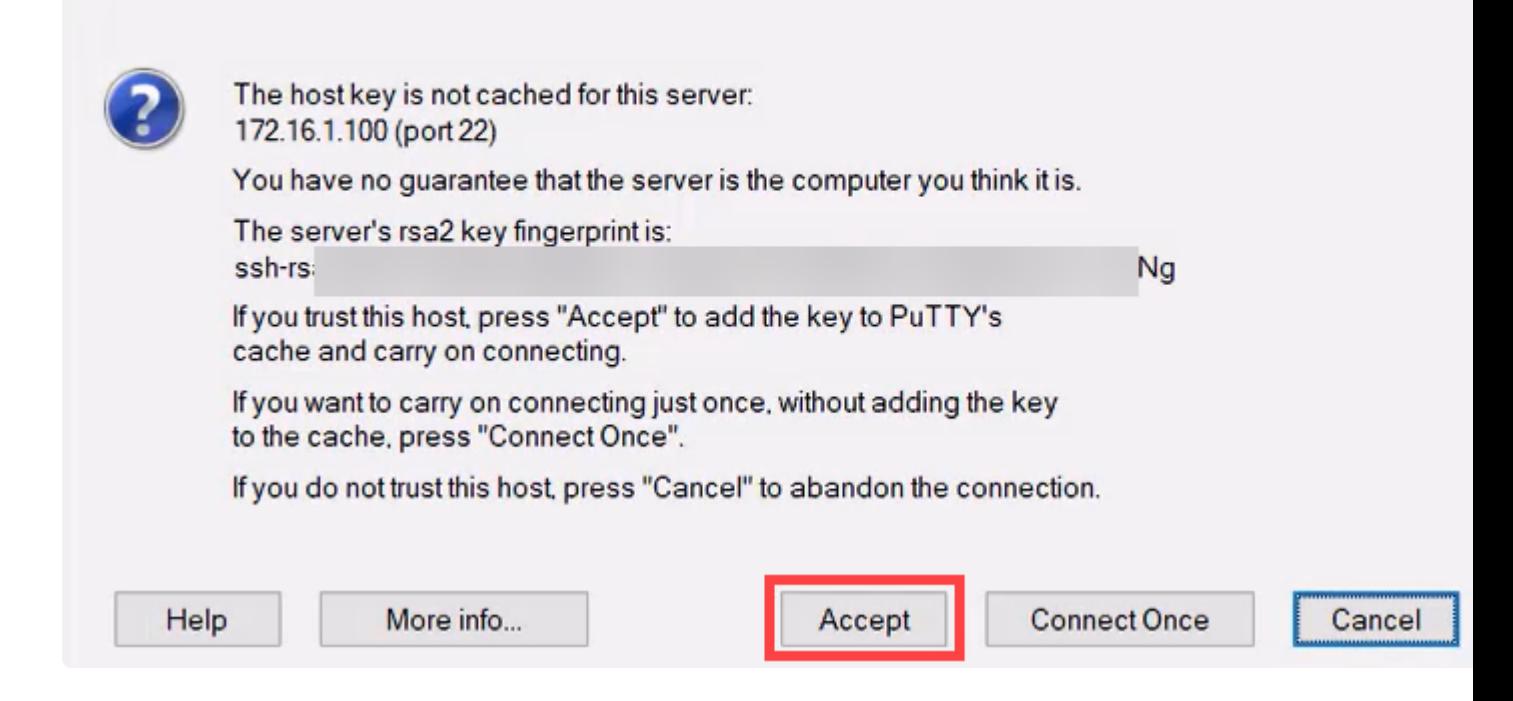

#### **Step 15**

Login with the switch credentials.

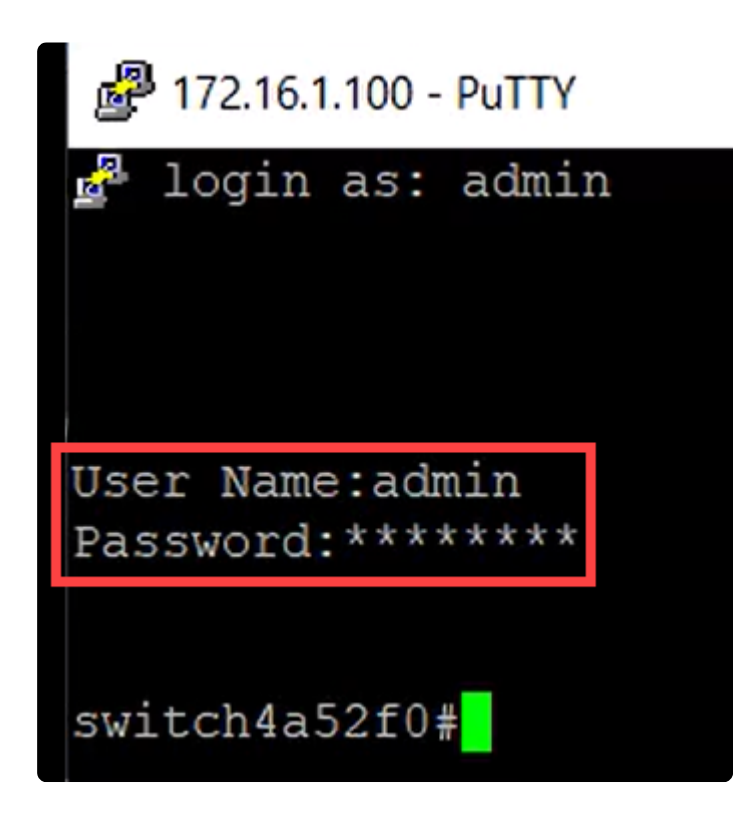

### **Conclusion**

Now you know all about the Bluetooth feature on the Catalyst 1200 or 1300 switch, how to configure it and manage the switch via the web UI or the CLI.

For other configurations and features, refer to the Catalyst series **[Administration Guide](https://www.cisco.com/c/en/us/td/docs/switches/lan/csbms/catalyst-1200-1300/AdminGuide/catalyst-1200-admin-guide.html)**.